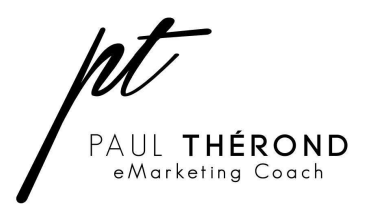

16/02/2013, 13:55

How to add your business to the Google Map. Step by Step tutorial by Paul Therond.

**1 Visit http://places.google.com**

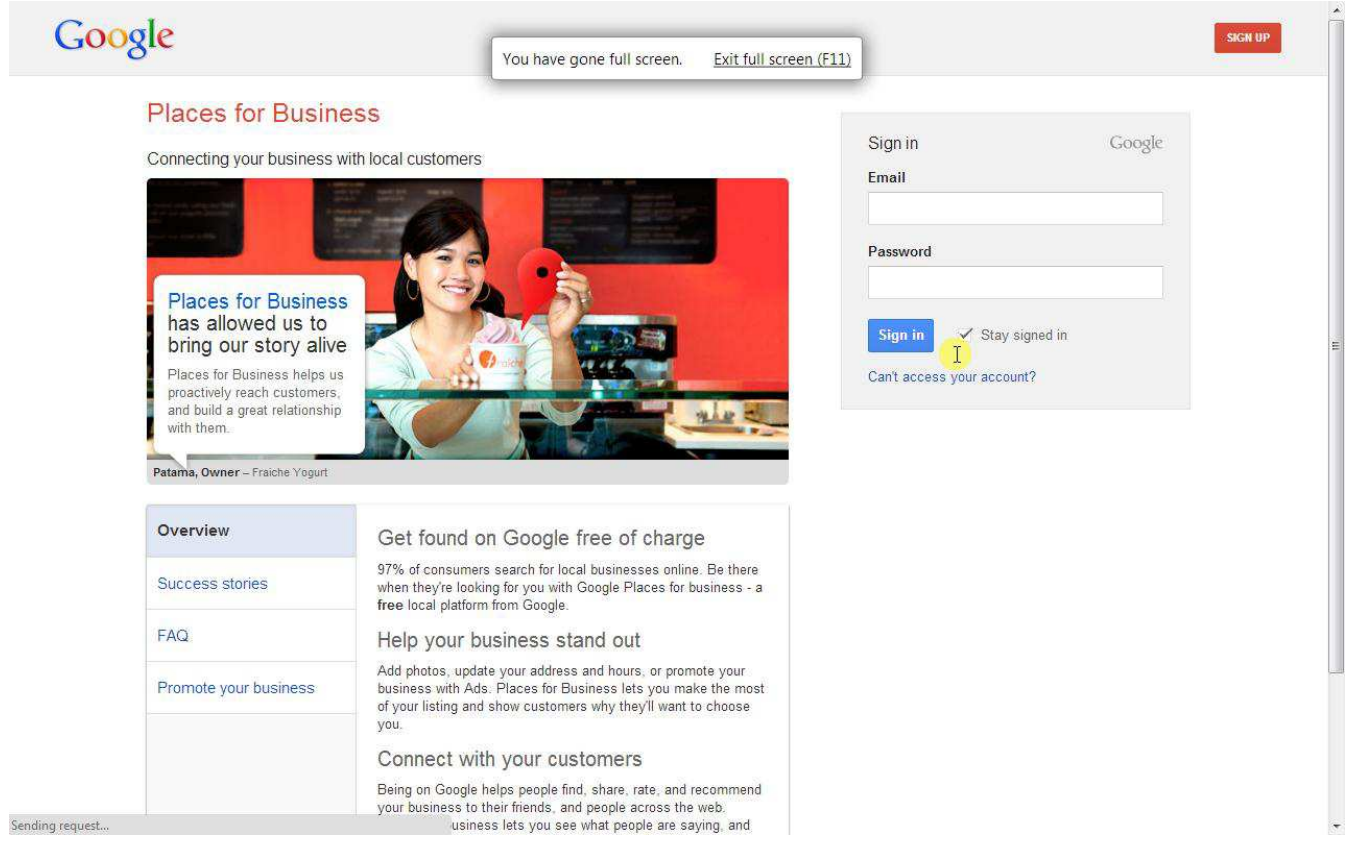

Sign in to your existing Google account to begin process.

If you dont have a Google Account click the button top right that says Sign Up.

## **2 Enter business phone number**

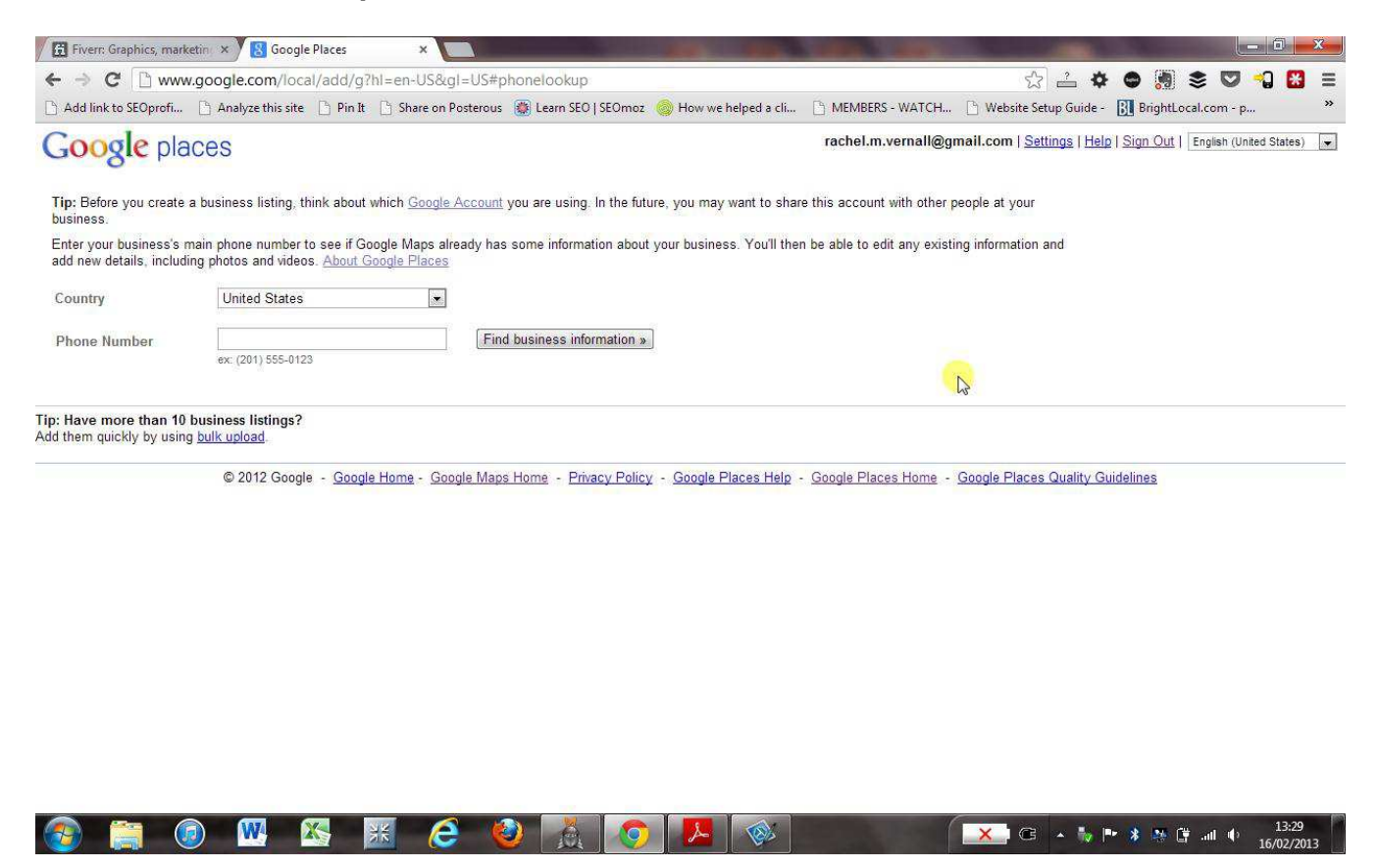

Choose your country and enter your phone number to see if Google has any data on your business. If it does it will allow you to edit it.

## **3 Enter your business details**

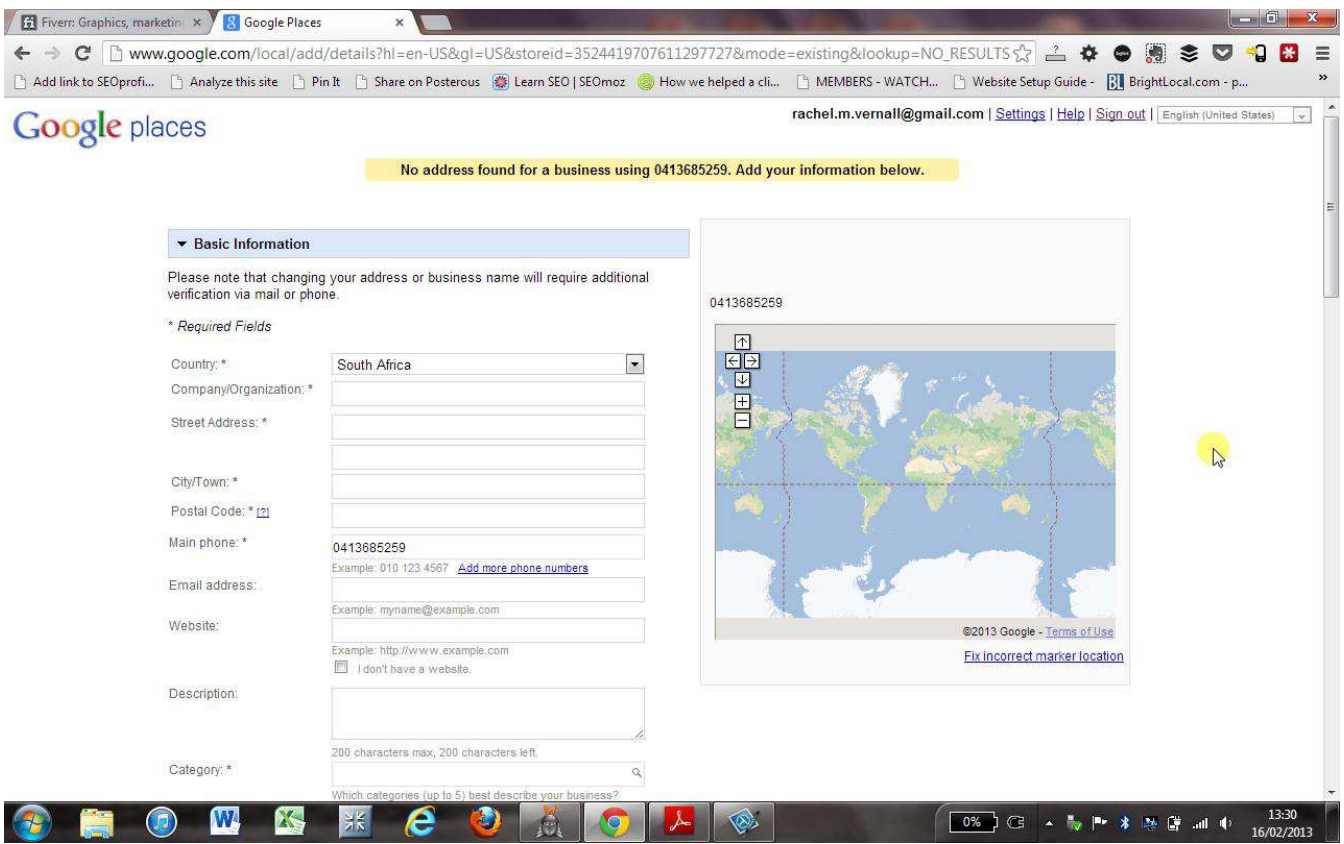

Very important to include your company name, phone number and a link to your website if you have one. Also pay special attention to the description field and make sure to include the keywords you found when you did step 1 of the Google Places course. http://paultherond.com/2013/02/my-google-places-course/

Also make sure to choose the best categories for your business, this will help you get more traffic too. You can choose up to five.

Also on this page (not viewable in screenshot) is a section to add photos and videos. Definitely add appropriate keyword tagged photos and video if you have. It really does help.

## **4 Choose Verification Option**

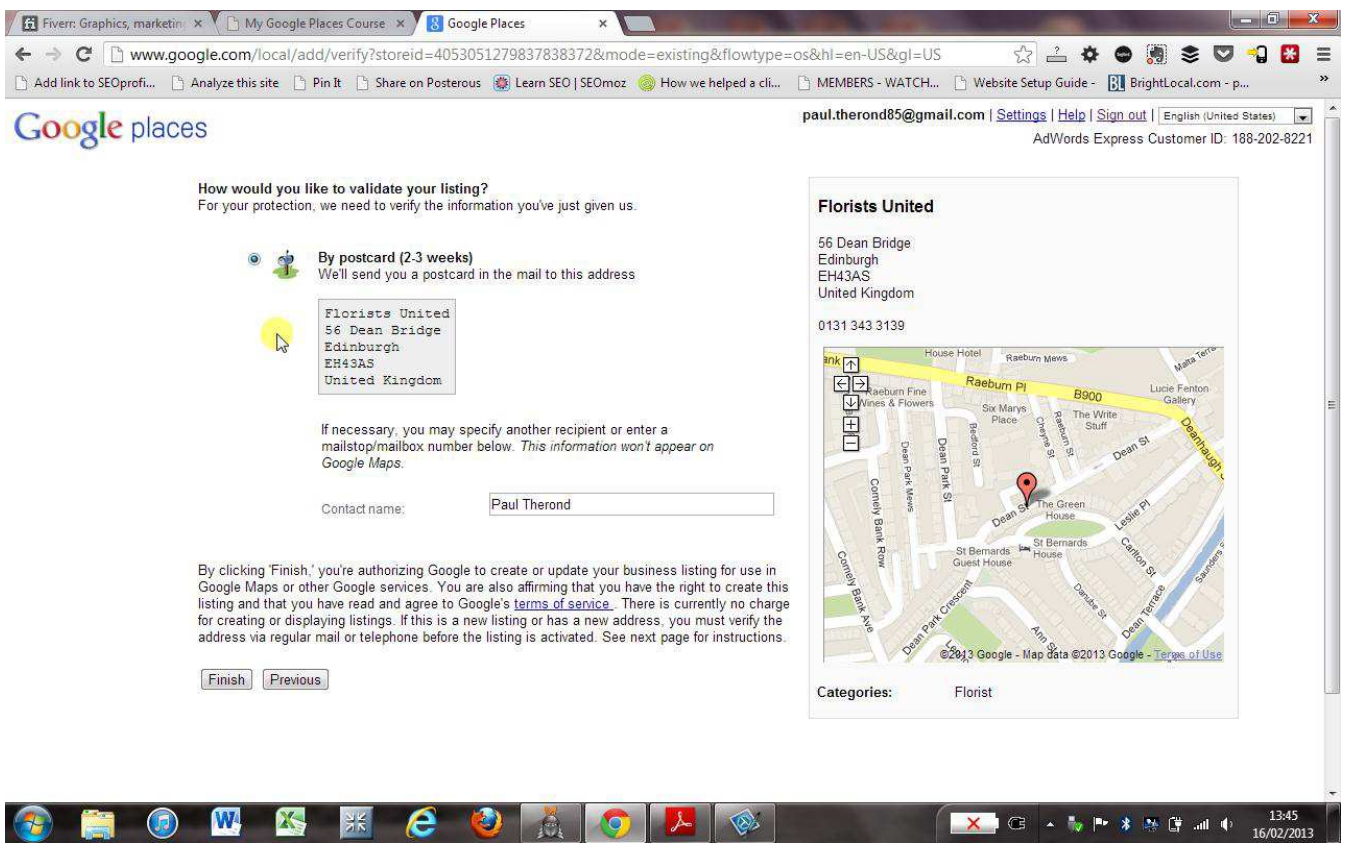

Depending on the information you provide you will be presented with this screen, which details the verification options available to you. In the above only post card verification was provided which can take up to 3 weeks. However other options for verification also exist such as a phone call or a text message. It all depends on your listing and providing accurate contact details for Google to use.

That's it once you choose your verification option you will receive a pin, which you must enter in your Google Places account.

## **5 Verify listing**

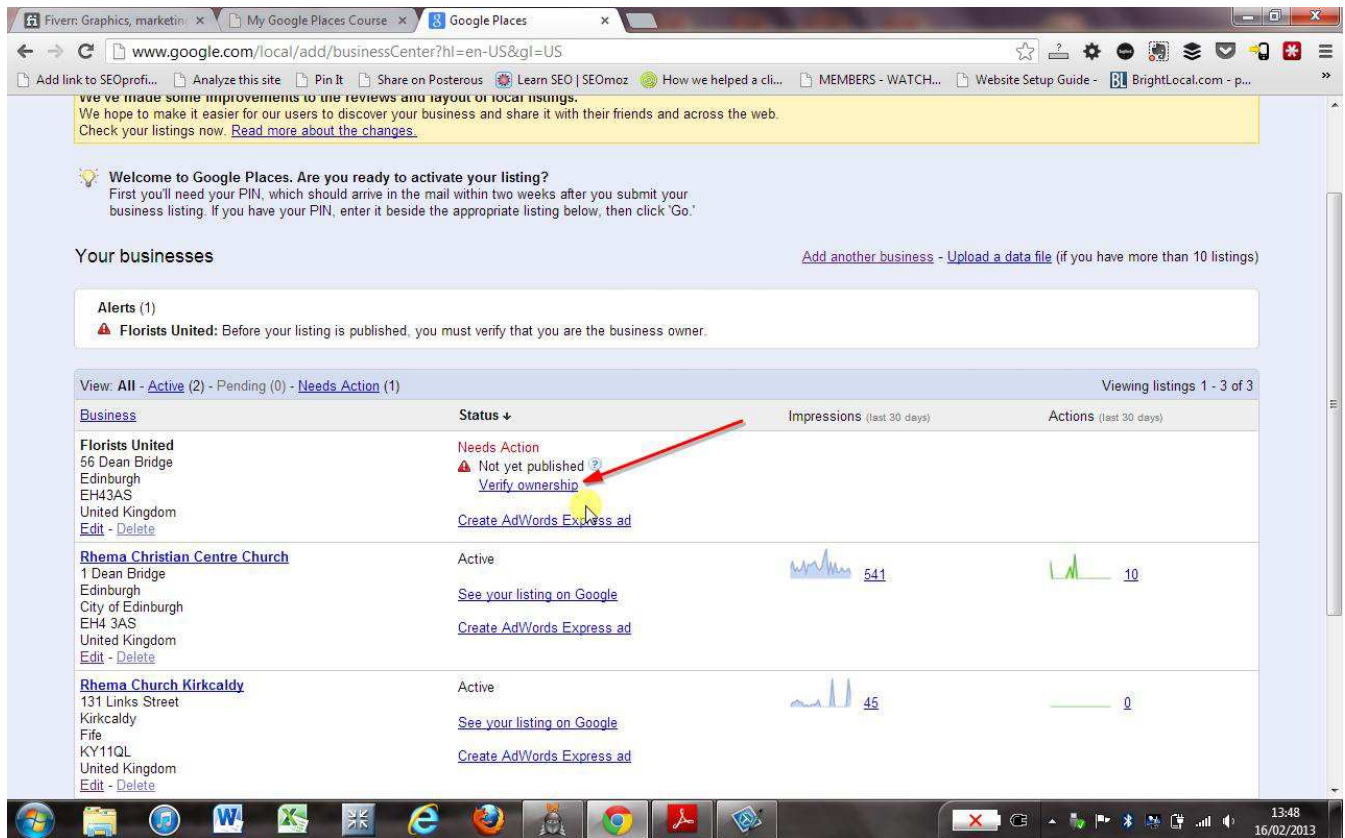

Click verify ownership and enter the PIN that Google provides you.

That's it your listing is now claimed and completed. Well done!!!